# **PosiTector /RT** *Infrared Thermometer*

**O** On-Gage Help Reference |計器上ヘルプのリファレンス|

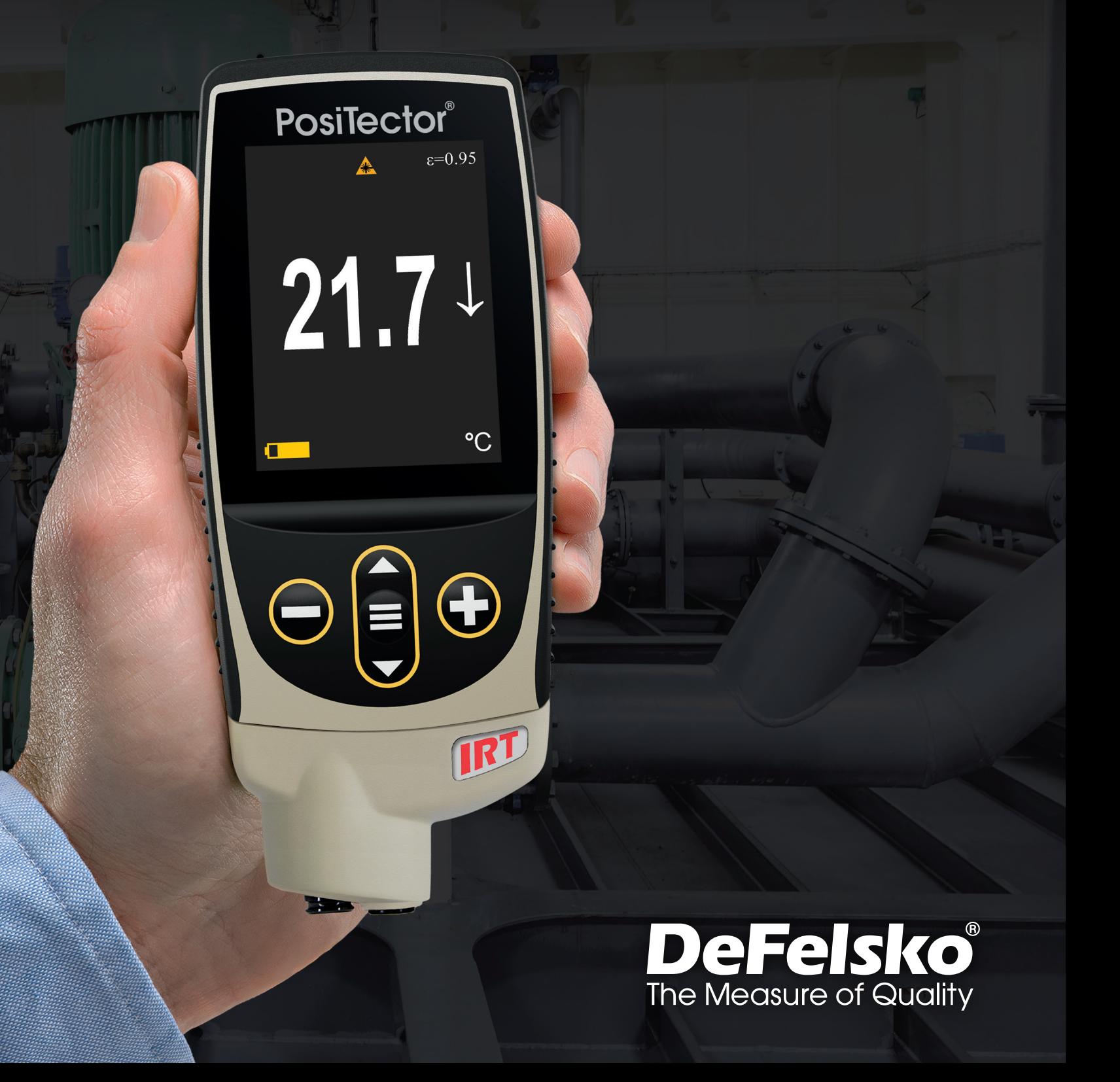

### 情報

このリファレンスは、PosiTector で利用可能な計器上のヘルプをまとめたものです。 計器上でこれらのヘルプ項目を表示するには、計器のメニューに入り、アイコンをタッ チ● するか、希望するメニュー項目が選択されたボタンを押 → 下します。

計器の使用と操作の概要については、付属の取扱説明書を参照するか、 www.defelsko.com/manuals で PDF をダウンロードしてください。

PosiTectorがこれらの最新のヘルプリファレンスを含むように、計器を更新してくださ い。取扱説明書は、www.defelsko.com/updates で入手できます。

## **Contents**

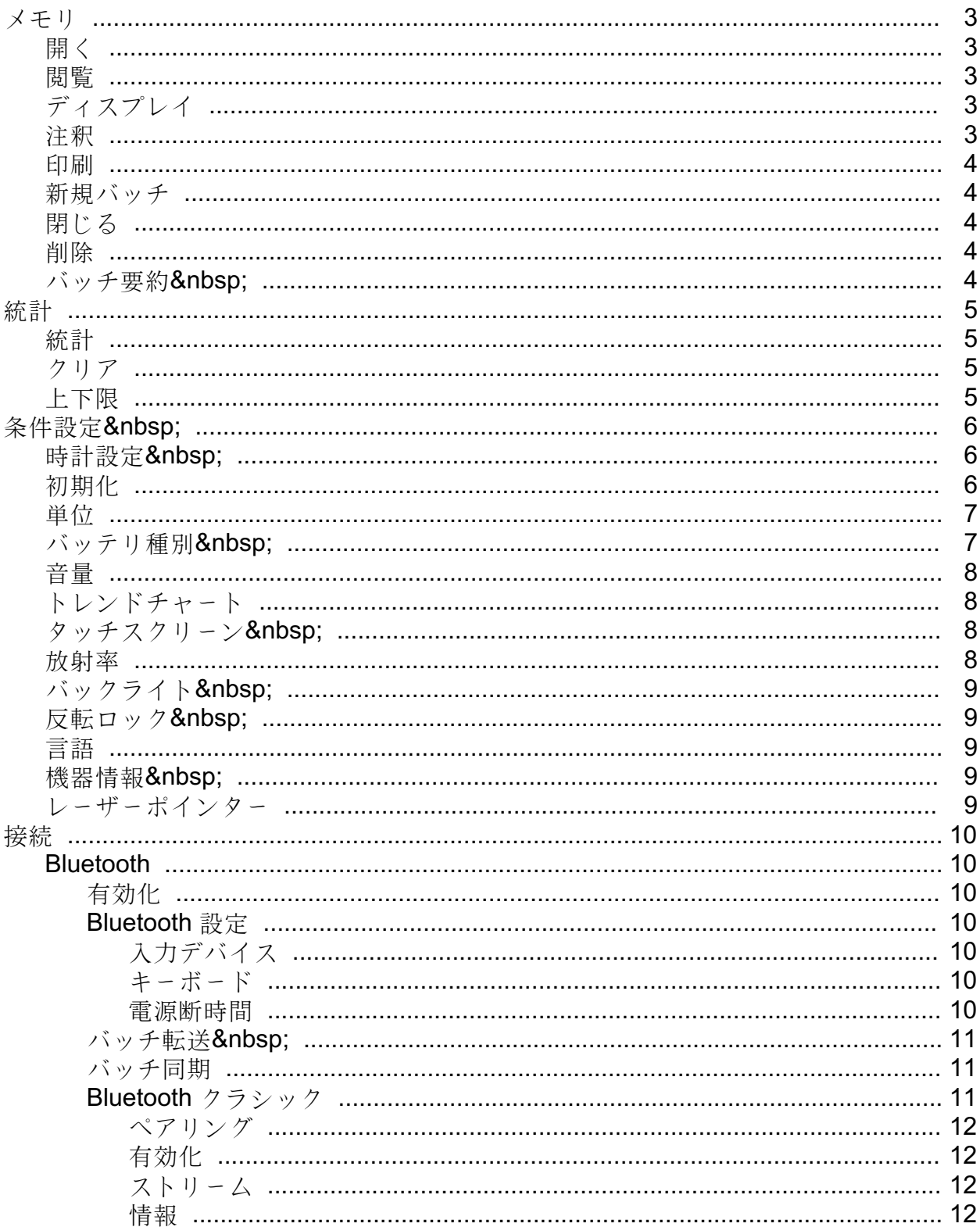

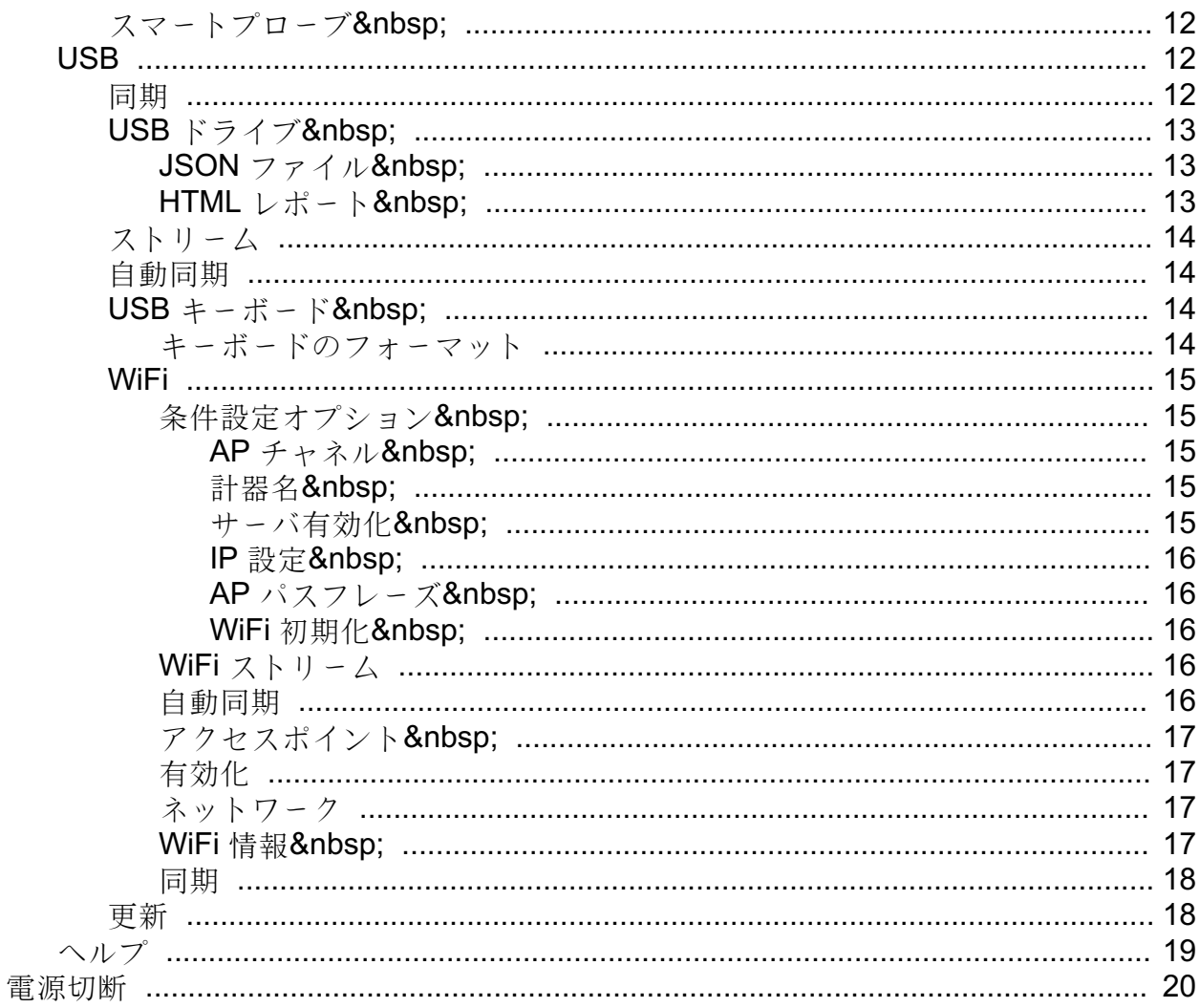

### <span id="page-4-0"></span>メモリ

ポジテクタ IRT 高機能型は、測定データを記録するための内部メモリを有しています 。保存された測定値は、画面上で確認したり、コンピューター、タブレット、 スマートフォンからアクセスすることができます。 測定値には日付及び時刻が貼付されています。1,000バッチ、 最大250,000の測定値を保存できます。

計器に測定値を格納すると、メモリアイコンが表示され、基本統計量が表示されます。

#### 注記:

(-)を押下することにより、最終読取値を削除します。

#### 開く

作成済のバッチあるいはサブバッチ選択し、該当バッチを開き、 バッチをアクティブにします。測定値がある場合、画面上の統計量は、 即時に計算された値が反映されます。バッチと結びついた校正設定値(例えば、  $Call$ ) も開かれます。

#### 閲覧

上下ボタンを使用して、現在、開かれているバッチの情報、 統計の要約及び読取値の一覧をスクロールします。終了す るには中央のナビゲーションボタンを押下して下さい。

### ディスプレイ

測定時、画面上部の表示オプションを選択して下さい。

ショートカット:

上(Up)ボタンを押下して、表示オプションをスクロールして下さい。

#### 注記:

表示オプションは、現在、バッチが開かれている場合のみ、表示されます。

#### 注釈

なじんだQWERTY キーボードを使用して、バッチ名を作成し、 計器に注釈を入力します。

タッチスクリーンあるいはナビゲーションボタンのいずれかを使用すると注釈を入力す ることができます。

<span id="page-5-0"></span>注釈は、PosiSoft.net 及び PosiTector App と同期をとることができます。PosiSoft USB ドライブのレポートにも、注釈は含まれています。

#### 印刷

統計量の要約及び個々の測定値をオプションのBluetooth ワイヤレスプリンタに送信します。

#### 注記:

印刷をキャンセルするには、(-) と (+)ボタンを同時に押下保持します。

#### 新規バッチ

開いているバッチを閉じ、次に利用可能な番号で新しいバッチを作成します。例えば、 B1 及び B3だけが存在すると、B2 が作成され、現在のバッチとなります。 各測定値が表示され、この新しいバッチに格納されます。

画面上の統計量は、即座にこの測定値で更新されます。新しいバッチには、 作成時の日付及び時刻が貼付されています。

ショートカット: バッチが開かれている際、(+)を押下すると、 新しいバッチを作成します。

注記:

(-)ボタンを押下することにより、現在開かれているバッチから、 最後の読取値を削除します。

閉じる

記録を停止し、現在のバッチを閉じ、ディスプレイからバッチ情報を消去します。

#### 削除

メモリからバッチあるいはサブバッチを削除します。バッチ名が削除され、 全ての測定値が消去されます。サブバッチは個々に削除することができます。 全ての関連サブバッチを消去するには、上位のバッチを消去するだけです。

#### バッチ要約

バッチ名、プローブ種別、各バッチの読取数の要約を表示します。

#### <span id="page-6-0"></span>統計

統計量の構成及び上下限モードのメニューオプションです。

#### 統計

統計モードは、測定中における平均、標準偏差、 最大/最小厚及び読取数を連続に表示/更新します。

選択時、統計アイコン及び統計の要約が画面上に表示されます。

(-)ボタンを押下すると、最終読取値を無視します。(+)ボタンを押下すると、 統計量をクリアします。

#### クリア

全ての統計量及び上下限表示がクリアされます。

#### 上下限

測定値が指定した制限値を超えた場合、視覚的及び音響的に警告することができます。

上下限警告が選択されている時、現在の下限設定が表示されます。(-) あるいは (+)ボタンを使用して、調整します。次を選択して、この値を確定させます。 現在の上限値が表示されます。上記を繰り返して、上限値を調整してください。

各測定を設定した上下限値と比較します。測定結果が制限値内であれば、 計器はビープ音を鳴動します。読取値が下限値より下であれば、単一の低音を鳴動し、 上限値を超えている場合、高音を鳴動します。(+)ボタンを押下すると、 上下限の読取値をクリアします。

統計アイコンが画面上に表示されます。

#### <span id="page-7-0"></span>条件設定

計器の構成オプションを設定します。

#### 時計設定

全ての測定値には、メモリの格納時に日付及び時刻(24時間フォーマット) が貼付されます。それゆえ、 このメニューオプションを使用して現在の日付及び時刻を維持することは重要です。 上下ボタンを使用して、スクロールし、(-) 及び (+) で値を調整します。 計器の日付及び時刻を計器情報及びメインメニューの上部で閲覧することができます。

#### NTP

NTP (Network Time Protocol)を使用して、 WiFi上のリモートサーバとの自動時刻同期を有効にします。

NTP サーバアドレス及びTZ (タイムゾーン)詳細を入力します。ポジテクタは、 POSIX フォーマット使用して、タイムゾーンを設定を使用します。

USA における東部標準の入力は、次のとおり。

#### EST5EDT4,M3.2.0,M11.1.0

左から右ヘ。 :

- EST5 はタイムゾーン名及びUTCからのオフセット です。

- EDT4 はサマータイムゾーン名及びUTCからのオフセットです。

- M3.2.0 はEDTの始まりで、Mは日付が'Month.Week.Day' フォーマットに従うことを示す。 3.2.0 は、3番目の月、2番目の週、 最初の曜日(日曜日)を表す。

- M11.1.0 はEDTの終わりを示し、Mは日付が'Month.Week.Day' フォーマットに従うことを示す。11.1.0 1は、11番目の月、1番目の週、 最初の曜日(日曜日)を表す。

詳細なNTP 規定は、 www.defelsko.com/NTP参照のこと

#### 初期化

工場設定に戻り、計器を既知の状態に戻ります。詳細は次のとおりです。

全てのバッチ、保存データセット、バッチ名、スクリーンキャプチャは消去されます。

<span id="page-8-0"></span>メニューの設定は、次のとおりに戻ります。

 $\chi + \nu = \nu$  (OFF) 統計モード=切(OFF) 上下限モード=切(OFF)  $Min$ スキャン=切 トレンドチャート = なし 自動減光(Auto Dim )=入(ON) Bluetooth 及びストリーム =切 (OFF) BLE キーボード = 切  $(OFF)$ WiFi 及び アクセスポイント =切 (OFF) ディスプレイ = なし(None ) レーザーポインター = 切

電源を切って、ハードリセットを実行します。電源切った後、数秒待って、 初期化シンボルが表示されるまで、中央のナビゲーションボタン及び(+) ボタンを同時に押し続けると、ハードリセットが実行されます。この操作により、 工場出荷状態に戻ります。メニューの初期化に加えて、下記の項目が復帰します。

Bluetooth ペアリング情報がクリアされ、メニュー設定は、次の状態に戻ります。

単位 = 摂氏 タッチスクリーン =入(ON) 反転ロック =切(OFF) 自動同期(Auto Sync.net) =入(ON) 音量 = 中位 言語 = 英語 放射率 = 0.95 バッテリ種別 = アルカリ電池 バックライト = 標準 Bluetooth  $2*z* - *k* = *U*$  (OFF) USB ドライブ =入 $(ON)$ 

注記:

日付、時刻、WiFiは初期化に影響されません。

#### 単位

表示を摂氏(゜C)から華氏(゜F)に変換したり、逆に華氏(゜F)から摂氏(゜C) に変換します。

#### バッテリ種別

アルカリ電池、リチウム電池あるいはNIMH電池(充電式電池)の中から、 使用している電池を選択します。バッテリ状態のインジケータは、 選択された電池に基づいて計算されます。

<span id="page-9-0"></span>計器に使用されている電池が誤っていても損傷は受けません。

#### 音量

内蔵のスピーカの音量を調整します(切、低音量、中音量、高音量)。

トレンドチャート トレンドチャートをONにします。トレンドチャートは、 メイン画面から上ボタンを押してもオンにすることができます。

### タッチスクリーン

タッチスクリーン機能を無効にすることができます。全ての計器機能も、 ナビゲーションボタンで制御可能です。

#### 放射率

ポジテクタ IRT赤外線温度センサーの放射率比を設定します。

放射率とは、同じ温度で理想的な黒い表面と比較して、赤外線エネルギーを放出す る材料の能力を指します。この比率は0から1の間で変化し、 各材料には固有の放射率が関連付けられています。PosiTector IRTには、 特定の材料の放射率設定が組み込まれているほか、 ユーザーが調整可能な放射率オプションも用意されています。

殆どの有機面及び塗装面は、約0.95の放射率を有し、 正確な赤外線温度の読取値に理想的な表面です。輝いたあるいは反射面は、 赤外線温度計で測定するのが難しい。なぜなら、 周囲の赤外線エネルギーに影響されるやすいためです。これを補正するためには、 平滑な塗装あるいは絶縁テープで、このような面を覆ってください。 塗装あるいはテープを表面の温度に順応させ、塗装面あるいはテープ上で、 測定してください。

カスタムを選択して、 手動にて放射率値を調整あるいは既知の温度に調整してください。放射率は、 温度を調整したとき、自動的に計算されます。

もう一つの方法として、次のプリセットオプションの1つを使用してください。

アルミニウム(粗い)=0.07 プラスチック=0.94 亜鉛(亜鉛メッキ)=0.25 スチール(酸化)=0.95

<span id="page-10-0"></span>コンクリート=0.54 木材=0.95 塗料=0.96

注記:

表面処理によって、ブラストされたスチールのような金属は、幅広い範囲の放射率を有す る可能性があります

。代表的なサンプル上で既知の温度(接触型温度計プローブによる測定)に調整す ることは、正確な放射率を得るのに役立ちます。

バックライト ディスプレイの明るさ(日中、通常、夜間)を選択します。

#### 反転ロック

現在の方向にディスプレイをロックすることにより、自動反転を無効にします。

### 言語

選択された言語で、ディスプレイ表示及び印刷される文字を変換します。

#### 機器情報

計器のモデル番号、本体のシリアル番号、プローブ種別及びプローブシリアル番号、 PosiSoft.net の登録キー、読取値保存用の残メモリ容量、日付、 時刻及びソフトウェアパッケージを表示することができます。

セキリティ目的のため、PosiSoft.net に計器を追加するには、登録キーが必要です。

レーザーポインター 選択すると、レーザーポインターが起動します。レーザーは、 赤外線温度センサーの照準を合わせるのに役立ちます。 レーザーがアクティブになると、画面にレーザーポインターのマークが表示されます。

ショートカット 下ボタンを押すと、レーザーポインターのオン/オフが切り替わります。 <span id="page-11-0"></span>接続

計器に対する通信及び接続オプションを構成します。

### Bluetooth

Bluetooth 通信及び計器の接続オプションを構成します。

有効化

有効とした時、自動ペアリングBluetoothスマート(BLE)ワイヤレス技術を用いて、 PosiTector Appが動作するPCあるいはスマートデバイスとの通信が可能となります。

### Bluetooth 設定

Bluetooth 入力/出力通信モードのオプション設定

### 入力デバイス

現在、

ペアリングされているBluetoothキーボードあるいはバーコードスキャナを表示します 。読取値及びバッチの注釈を入力するには、 外付けのBluetoothキーボードあるいはバーコードスキャナを使用してください。

新しいデバイスを追加するには、 キーボードあるいはバーコードスキャナをペアリングモードとし、次を押下します。 表示されているリストから入力デバイスを選択します。接続されると、計器は、 メインの測定画面に戻ります。接続が成功した旨を示す Bluetooth入力(キーボード)アイコンが表示されます。

#### キーボード

BLE キーボードモードは、キーボードのキーストロークをエミューレートす ることにより、PCとワイヤレスに通信します。このモードで接続されている時、 ポジテクタ高機能型は、簡単なBLEキーボードとして認識されます。 各読取値が取り込まれます(改行付)。この方法により、特別なソフトウェア、 ドライバあるいは複雑な設定なしで、取り込まれた読取値の取得が簡単にできます。

BLE キーボードモードの詳細情報については、 URL: www.defelsko.com/connect を参照して下さい。

#### 電源断時間

デフォルトで、計器は5分間何も操作されない後、ポジテクタ高機能型は、 電源オフします。測定時の接続を維持するために、 Bluetoothスマート経由で接続されている時、この電源断間隔は、調整す ることができます。電源断間隔は、最大60分まで、5分増分にて選択可能です。(-)

Page 10

<span id="page-12-0"></span>及び (+)ボタンを使用して、間隔を調整し、次に了承を押下してください。

#### バッチ転送

PosiTector App へ選択されたバッチを転送します。バッチ転送は、 デバイス切り替える時、便利です。 スマートデバイスと既に同期されている読取値及びバッチのみが、 自動的に同期されます。

PosiTector App が動作しているスマートデバイスに計器が接続されている際、 バッチ転送オプションが表示されます。

#### バッチ同期

PosiTector Appと同期す

るバッチを選択してください。バッチの同期はバッチありの計器を新しいデバイスに接 続す

る際に便利です。Bluetooth

スマートが有効の間に作成されたバッチのみが自動的に選択されます。

次の読取値が同期されているバッチに取り込まれた時、あるいは、 バッチの同期オプションが、選択されたバッチ一覧の末尾で選択されたされた時、 選択されたバッチが同期されます。

#### 注記:

Bluetooth スマートが無効に設定されている場合、

バッチ同期メニューで選択されているバッチからのデータは、PosiTector App との通信が再確立されるまで、キユーに保持されています。

### Bluetooth クラシック

Bluetooth ワイヤレス技術を使用してPC、 オプションのプリンタあるいは互換性のあるデバイスに読取値を送ることができます。 ペアリングが必要です。

www.defelsko.com/bluetooth 参照。

#### 注記:

Bluetooth ワイヤレス技術を使用してPC、

オプションのプリンタあるいは互換性のあるデバイスに読取値を送ることができます。 ペアリングが必要です。

<span id="page-13-0"></span>ペアリング 読取値は送信する前に、計器及び受信デバイスをペアリングする必要があります。

ペアリングについては、www.defelsko.com/bluetooth 参照。

### 有効化

Bluetooth ワイヤレス技術を使用してPC、

オプションのプリンタあるいは互換性のあるデバイスに読取値を送ることができます。 ペアリングが必要です。

### ストリーム

シリアルプロトコルでUSB接続のPCに個々の読取値を送信します 。シリアル互換のSPCデータ収集ソフトウェアの使用に便利です。

#### www.defelsko.com/update 参照。

#### 情報

現在、ペアリングしているデバイス及びMACアドレスなどのBluetooth 接続についての情報を表示します。

### スマートプローブ

利用可能なポジテクタDPM-L及びCMM-ISスマートプローブを表示します。 表示されるにはスマートプローブの電源をオンする必要があります。

ショートカット: 計器のメインメニューにスマートプローブメニューオプションに追加するには、 ショートカットボックスにチェックを入れて下さい。

### USB

添付のUSBケーブルを使用して、計器をPC/Macに接続します。 汎用のウェブブラウザ/ファイルエクスプローラあるいはPosiSoft Desktop を使用して読取値及びグラフを閲覧及び印刷を実行します。

#### 注記:

添付のUSBケーブルを接続すると、USBケーブルから電源が供給されます。 バッテリが使用されず、本体は、自動的に切れません。

### 同期

<span id="page-14-0"></span>同期が選択されていると、PosiSoft.net (PosiSoft Desktop が動作しているPCへのUSB接続が必要)と格納されている測定データを即座に同期しま す

。

もう一つの方法として、USB接続メニュー内から自動同期(Auto Sync.net )を選択し、 自動的にPCと同期を取ります。接続中にメモリ追加された測定データは、 USBケーブルが外され、再接続された時、もしくは同期(Sync.net Now)を選択すると、 同期されます。

注記:

PosiSoft.net と測定データと同期をとるには、PosiSoft DesktopのUSB接続が必要です。

### USB ドライブ

USBドライブが有効の時、ポジテクタは、 USBフラッシュドライブ及びデジタルカメラと同じように保存データを読み出す 簡単なインターフェースのUSB大容量デバイスとして認識されます。USBドライブは、 保存されたデータをPosiSoft Desktop に取り込むのに必要です 。添付のUSBケーブルを使用してPCに接続すると、 PosiTectorと呼ばれる仮想ドライブを操作することにより、 どのPCからでもメモリ内測定データを閲覧することができます。

#### 注記:

添付のUSBケーブルを接続すると、USBケーブルから電源が供給されます。 バッテリが使用されず、本体は、自動的に切れません。

### JSON ファイル

有効設定(デフォルト)の場合、PosiSoft USBドライブ内で、 JSONファイルが利用できます 。データベース及びカスタムソフトウェアへのファイル解析が可能となります。

注記:

オプションを無効にすることにより、USBに最初、接続された時、PCがPosiTector を認識する時間を減少させることができます。

### HTML レポート

有効(デフォルト)設定の場合、HTML

フォーマットのレポートをルートディレクトリ内のindex.htmlあるいは START HERE.htmlを選択することにより、閲覧できます。オプションで、 各バッチフォルダ内のテキストファイル(.txt)へのアクセスが可能です。 保存測定データ及びグラフを汎用ウェブブラウザあるいはファイルエクスプローラを <span id="page-15-0"></span>使用して閲覧あるいはコピーできます

注記:

 $\alpha$ 

オプションを無効にすることにより、USBに最初、接続された時、PCがPosiTector を認識する時間を減少させることができます。

ストリーム

シリアルプロトコルでUSB接続のPCに個々の読取値を送信します 。シリアル互換のSPCデータ収集ソフトウェアの使用に便利です。

USBキーボード及びストリーミングの情報は、URL:www.defelsko.com/usb/stream 参照。

#### 自動同期

有効の場合、PosiSoft Desktop が動作しているPCに接続した時に、 測定値は自動的にPosiSoft.net と同期します。接続中にメモリ追加された測定データは、 USBケーブルが外され、再接続された時、もしくは同期(Sync.net Now)が選択された時に同期されます。

注記:

PosiSoft.net と測定データと同期をとるには、PosiSoft DesktopのUSB接続が必要です。

#### USB キーボード

USB キーボードモードは、PCと接続時、高機能型本体を、 USBキーボードのエミュレートを可能にします。

USBキーボードモードは、キーボードのキーストロークをエミュレートす ることにより、PCと通信します。このモードでの接続時、 ポジテクタ高機能型本体を簡単なUSBキーボードとして認識します。 各読取値を取り込み、復帰改行(enter)します。この方法により、 特別なソフトウェア、ドライバあるいは複雑なセットアップすることなく、 読取値を取り込めます。

USB キーボードモードのさらなる情報は、URL: www.defelsko.com/connect を参照してください。

キーボードのフォーマット デフォルトで、キーボードモードにおいて測定値が転送される際、 復帰改行(エンター)によって、進められる。キーボードフォーマットは、

Page 14

<span id="page-16-0"></span>書式あるいはソフトウェアのフィールドの入力要件に合うよう、 区切り文字をカストマイズすることができます。

さらなる詳細は、www.defelsko.com/connect:

### WiFi

。

ローカルワイヤレスネットワークあるいはモバイルホットスポットへの接続を可能に します

保存された測定データとSoft.netとを同期させるためにネットワークのインターネット コネクションを使用す ることは便利です。

www.defelsko.com/wifi を参照

条件設定オプション 計器のWiFi構成オプションの設定

#### AP チャネル

帯域関連のアクセスポイントチャネル(デフォルトチャネル:6)。

殆どのユーザに対して、デフォルトのチャネルの変更は必要はありません。 ネットワークのつながりが悪い、あるいは接続できない場合、 別のチャネルを試してみてください。

上ボタンを押下してチャネルをハイライトして下さい。(-) 又は (+)ボタンを使用して、 チャネルを変更してください。下ボタンを押下し、了承(OK)を選択します。

### 計器名

計器(14文字まで)に対する名称を入力します。 ローカルネット上での計器識別に役立ちます。

### サーバ有効化

計器は、

接続されているネットワークデバイスによってアクセスできるウェブサーバを有して います

。このオプションは、ネットワークと計器間の接続を有効にします。

計器サーバにアクセスために、

インターネットブラウザを使用して計器IPアドレス:8080を閲覧します。

#### <span id="page-17-0"></span>IP 設定

手動にて、ネットワークIP情報を入力します。

IP 種別 (DHCP 又は Static), IP アドレス, ゲートウェイ,ネットマスク、DNS1、 DNS2 詳細は、ネットワーク管理者又はIT部門に問い合わせ下さい。

#### AP パスフレーズ

WiFiネットワークのログオンに使用される一連の文字、数字あるいは記号。 デフォルトのパスフレーズ(パスワード): password

中央のナビゲーションボタンを押下して、画面上にキーボードを表示します。 アクセスポイントのパスフレーズ(パスワード)を入力して下さい。 ポジテクタ・アクセス・ポイントに接続する全てのデバイスに対して、 パスフレーズ(パスワード)が必要です。

ポジテクタは全てのWiFi可能なデバイスを見ることができます。 単に新しいポジテクタアクセスポイントにデバイスをWiFi接続して下さい。 全てのポジテクタは、計器のシリアル番号あるいは計器名で識別されます。

#### WiFi 初期化

全ての以前のネットワーク構成を消去し、デフォルトのWiFi設定に戻します。

### WiFi ストリーム

読取値をWiFi接続のデバイスあるいはPCヘ無線にてストリーミングします。

有効の場合、計器は、指定のURLへ各読取値の取得要求(GET request)を送ります。 URLは読取値に関係した数値をポジテクタ (PosiTector) によって置き換えられたタグを含んでおります。この方法は、ポジテクタ本体をIOT( Internet of Things)デバイスとして認識します。 WiFiネットワークを使用しているユーザに対して便利であり、 アプリケーションあるいはデータベースに読取値をライブ配信するす 要望からのものです。

WiFiストリーミングの詳細情報についてはURL:www.defelsko.com/connect 参照して下さい。

### 自動同期

有効の場合、電源オンした際、保存測定データとPosiSoft.net (インターネット接続が必要)とを自動同期させます。 あるいは、同期を選択し、 測定データを直接同期させます。

#### <span id="page-18-0"></span>アクセスポイント

ワイヤレスネットワークを作成して、スマートデバイスあるいはPCを直接、 ポジテクタ(PosiTector)に接続可能とします。 WiFiネットワークが利用できない時、便利です。

有効にするには、接続>WiFiメニューからアクセスポイントを選択して下さい。 アクセスポイントアイコンは、ディスプレイの上部左側に表示されます。

#### アクセスポイントの保護

ポジテクタ(PosiTector)が、許可されたデバイスのみにアクセスできるようにす るためにアクセスポイントのパスフレーズ(パスワード)を入力することが重要です。 デフォルトのパスフレーズは、password です。

接続> WiFi > 条件設定 メニューで、APパスフレーズ(を選択して、 デフォルトのパスフレーズ(パスワード)を変更できます。

#### 有効化

ローカルWiFiネットワークとの接続を可能とするために選択します。 WiFiアイコンが表示され、計器が以前構成されたネットワークへの接続を試みます。 ネットワークメニューオプションから新しいネットワークに接続して下さい。

#### ネットワーク

全ての利用可能なWiFiネットワークを検索し、表示します。ネットワークを選択し、 次に必要なら、パスワードを入力します。 ディスプレイ上にWiFiアイコンが表示されます。

注記:ネットワークが表示されない場合もあり、 追加ネットワークオプションを使用して、手動での構成が必要となる場合もあります。 サポートが必要な場合、ネットワーク管理者あるいはIT部門に相談して下さい。

#### WiFi 情報

次に示すローカルWiFiネットワーク接続情報を表示します。

#### SSID:

ネットワークの名称

#### 状態:

ネットワーク接続のステータス

#### <span id="page-19-0"></span>IP アドレス:

ネットワーク上の計器に対するIPアドレス

#### 同期

同期が選択されていると、保存測定データをPosiSoft.net (インターネット接続が必要)と直接同期します。

### 更新

計器のソフトウェア更新が必要かどうかを判断します。

計器のソフトウェア更新を実施するために、計器は、 ポジソフト・デスクトップ(PosiSoft Desktop) が動作しているインターネットあるいはWiFi接続されている必要があります。

#### www.defelsko.com/update 参照。

#### 警告:

計器は更新後、ハードリセットされます。全ての測定データは、 メモリから消去されます。

<span id="page-20-0"></span>
$$
\frown \text{Tr} \; \mathcal{T}^{\circ}
$$

メニューオプションがハイライトされている際、計器のヘルプを示す (i)アイコンが使用できます。(+) ボタン押下あるいはヘルプアイコンをタッチして、 ヘルプを表示します。計器の更新を実行し、 計器のヘルプ情報が最新になっているか確認して下さい。

全てのヘルプ項目を含むPDFがwww.defelsko.com/helpで利用できます。

メニュー操作

メニューを操作するために、計器の電源を入れ、 次に中央のナビゲーションボタンを押下します。メニュー操作をするために、 キーパッドあるいはタッチスクリーンを使用することができます。必要に応じて、 条件設定>タッチスクリーンメニューでタッチスクリーン機能を無効とす ることができます。

該当項目をタッチあるいは上下ボタンを使用して希望のオプションをハイライトさせ ます

。次に中央のナビゲーションボタンを押下して決定してください。

1頁以上のメニューの場合、現在の頁番号がページメニュー名の下部に表示されます 。最初のメニュー項目の頁が表示されている際、

上ボタンを使用してページの移動あるいは最終の頁が表示されている際、

下ボタンを使用して移動します。タッチスクリーンを使用している際、

左あるいは右矢印を使用して、あるいは上下にスワイプして頁間を移動、して下さい。

(-) ボタン押下あるいは右側にスワイプして、前頁に戻ってください。終了を選択して、 メニューを閉じてください。

>付 メニューオプションは、

メニューオプションに対してサブメニューがあることを示します 。オプションを選択して、サブメニューを表示します。

スクリーンキャプチャ

(-) 及び (+)ボタンを同時に押下すると現在の表示画面を保存できます。 100件のスクリーンキャプチャがメモリに保存され、PCに接続された時、PosiSoft USB ドライブ経由で、アクセスすることができます。

<span id="page-21-0"></span>電源切断

電池寿命を保護するために、計器は5分間何も操作されない後、 自動的にスリープ状態となり、スリープモードに入ります。スリープモードでは、 計器はより速く、電源オンします。測定部材あるいは測定箇所を変更する際、便利です 。4時間、計器の操作が行われない時、完全に電源オフとなります。ます

。もう一つの方法として、メインメニューで、電源切を選択します

。全ての設定は保存されています。

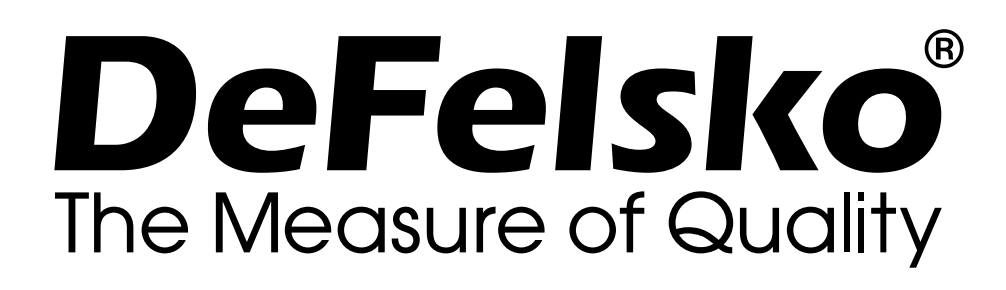

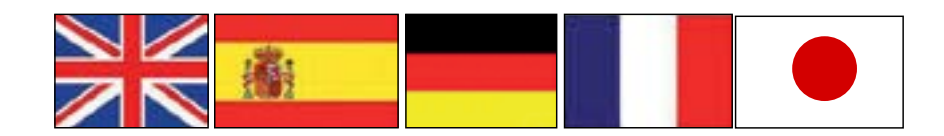

**www.defelsko.com**

**© 2023 DeFelsko Corporation USA All Rights Reserved**

限定保証、唯一の救済措置、限定責任

DeFelsko の唯一の保証、救済、および責任は、同社のウェブサイト www.defelsko.com/termsに記載されている明示的な限定保証、救 済、および限定責任となります。

本マニュアルの著作権はすべて保護されており、DeFelsko Corporation の書面による許可なく、その全部または一部をいかなる 方法によっても複製または転送することを禁じます。

DeFelsko、PosiSoft、および PosiTector は、米国およびその他の国 で登録された DeFelsko Corporation の商標です。その他のブランド 名または製品名は、各所有者の商標または登録商標です。

本マニュアルに記載された情報が正確であることを保証するため に、あらゆる努力が払われています。DeFelskoは、印刷の誤りや誤 字について責任を負うものではありません。